# 訪問VoIP路由器的基於Web的設定頁面

#### 目錄

簡介 如何訪問路由器的基於Web的設定頁面? 相關資訊

## 簡介

本文是系列文章中的一篇,旨在協助安裝、疑難排解和維護Cisco Small Business產品。

如需文件慣例的詳細資訊,請參閱[思科技術提示慣例。](//www.cisco.com/en/US/tech/tk801/tk36/technologies_tech_note09186a0080121ac5.shtml)

#### 問:如何訪問路由器的基於Web的設定頁?

答:所有路由器都有一個內建的基於Web的設定頁,通過該頁,您可以自定義設定和設定高級屬性  $\sim$ 

註:在訪問路由器的基於Web的設定頁面前,請確保路由器已通電並且電腦已連線到路由器上的一 個乙太網埠,例如1、2、3或4。

請完成以下步驟:

- 1. 開啟Web瀏覽器, 如Internet Explorer。
- 2. 轉至位址列並輸入您的路由器**的IP地址**,然後按**Enter**鍵。例如,<sub>192.168.15.1是大多數VOIP路</sub> 由器的預設IP。

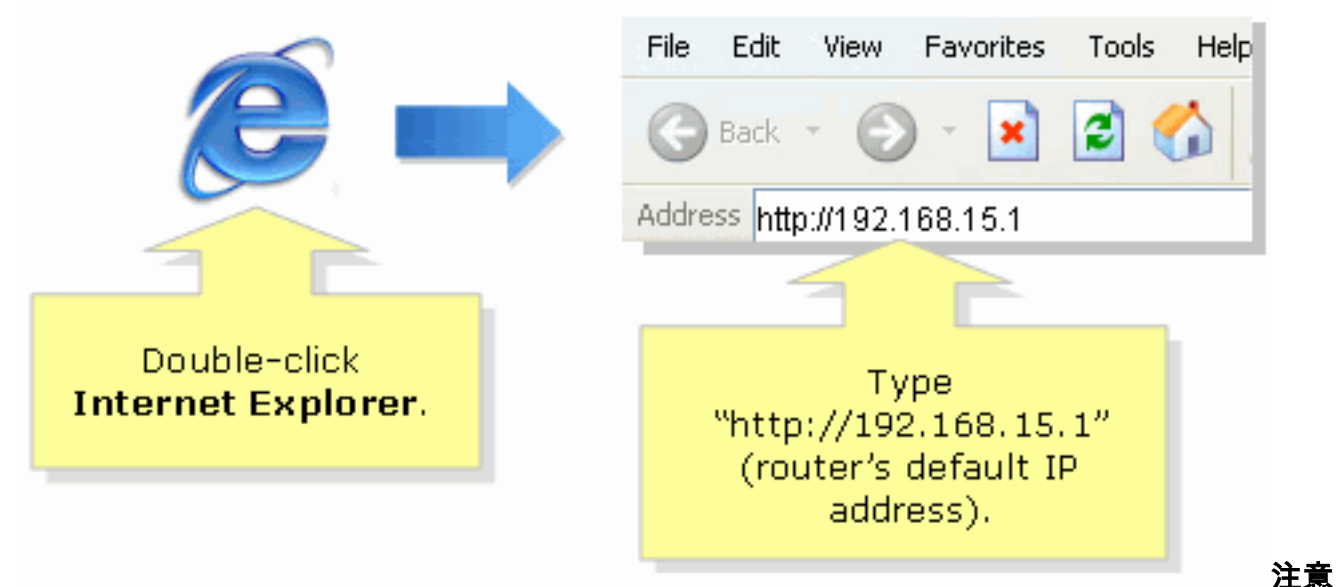

:如果路由器的IP地址已更改,請在位址列中鍵入路由器的IP地址。路由器的IP地址可通過以 下因素更改: 如果運行路由器的安裝CD如果在路由器的基於Web的設定頁面上更改此設定如 果您忘記路由器的IP地址,可以嘗試以下步驟之一: 檢查路由器的IP地址。按路由器背面的

Reset按鈕30秒。註:此過程會將路由器重置為出廠預設值。路由器上的所有設定都會被清除 。路由器的IP地址將為192.168.15.1,重置後密碼為admin。

3. 新視窗將提示輸入使用者名稱和密碼。輸入**admin**作為使用者名稱和密碼,因為<sub>admin</sub>是預設的 使用者名稱密碼,然後按一下OK。

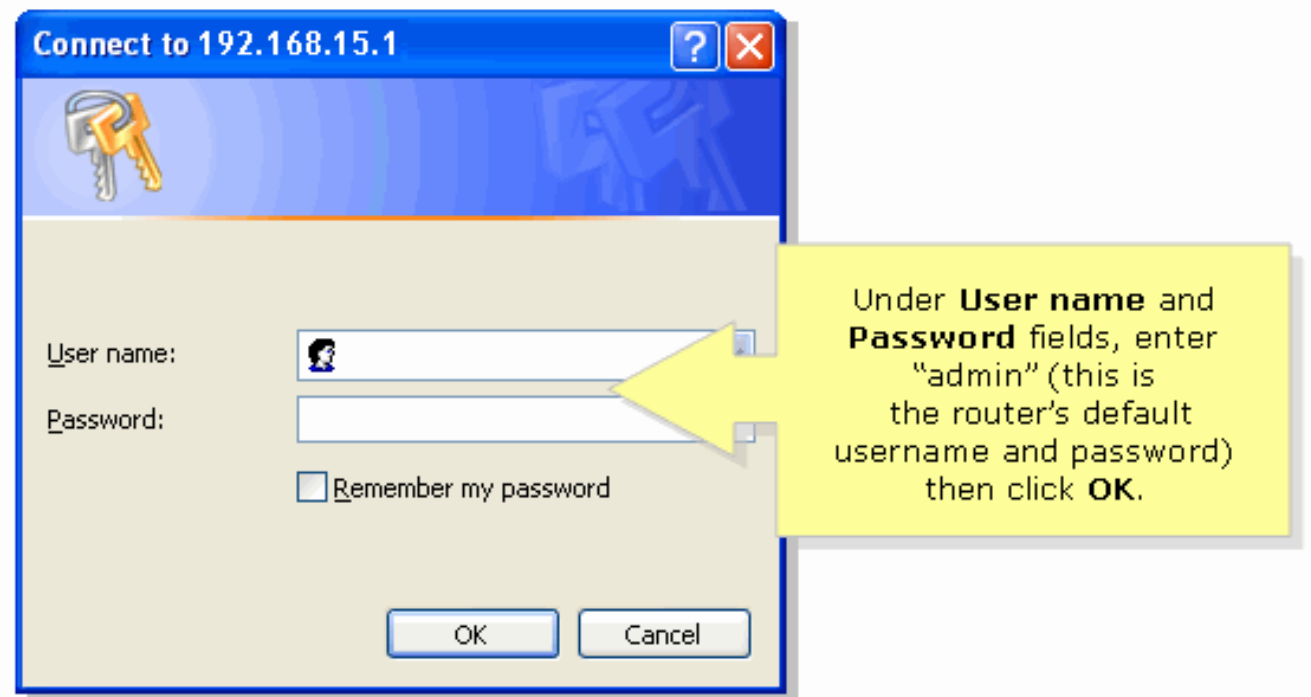

注意:如果路由器的口令已更改,請在「口令」欄位中鍵入路由器的新口令。路由器的密碼可 能由以下因素更改: 如果運行路由器的安裝CD如果在路由器的基於Web的設定頁面上更改此 設定

### 相關資訊

• [技術支援與文件 - Cisco Systems](//www.cisco.com/cisco/web/support/index.html?referring_site=bodynav)